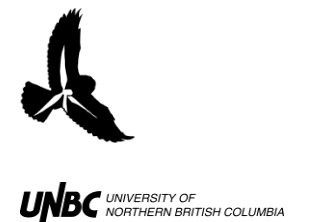

## **4.1 Setting up Winhorizon in Playback Mode**

## **Procedure:**

- 1. Double-click the Winhorizon Set-up icon on the desktop
- 2. Ensure that Heading is set appropriately under "Radar Transceiver Position and Heading" in the NMEA tab (Fig. 1)
	- a. If the files that need analyzing were recorded when the radar was offset 21º to the East, the *Heading* should read 21 º
- 3. Enter into the Playback Tab ( Fig. 2)

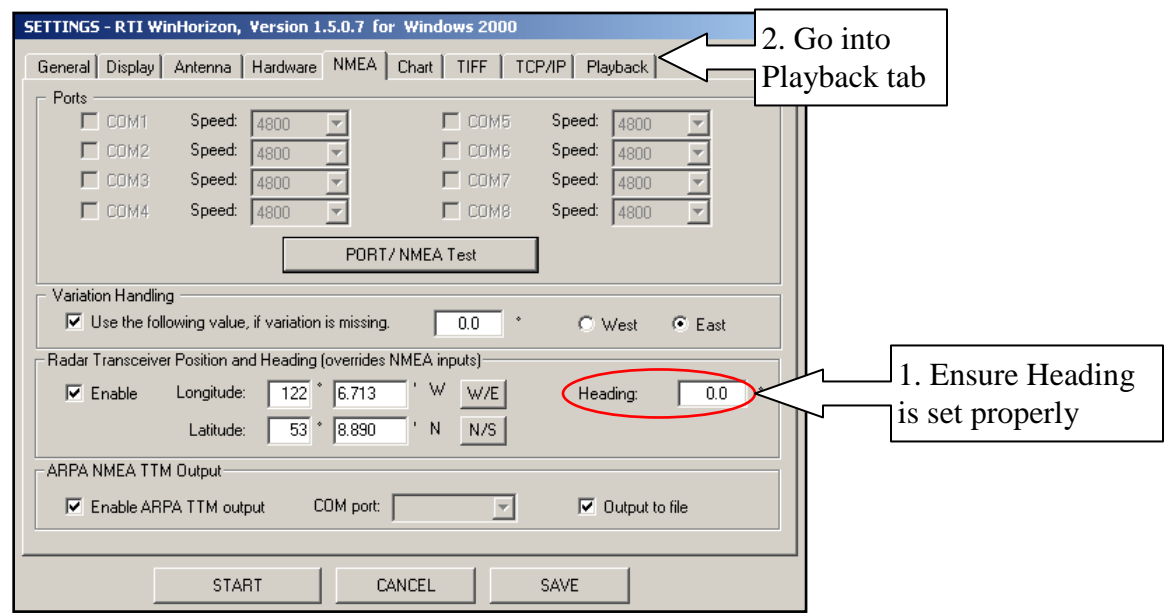

**Figure 1. NMEA Tab if WinHorizon Set-up.**

- 4. In the Playback tab, click on the radio button under "Path and Filename" (Fig.2)
	- a. Navigate to the recorded file you would like track a bird in
	- b. Choose a file that is a number before when you expect the bird to appear as it may take a while to set up the display
- 5. Click the radio button under "Record" and locate the folder you would like to save your log files in (the files that contain the information on the bird you are tracking)  $(Fig.2)$
- 6. Click SAVE and START

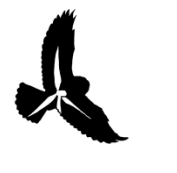

## **RADAR PROTOCOLS 4.1 Setting up WinHorizon in Playback Mode -Personalized** Updated: March 31, 2011

**UNBC** UNIVERSITY OF **COLUMBIA** 

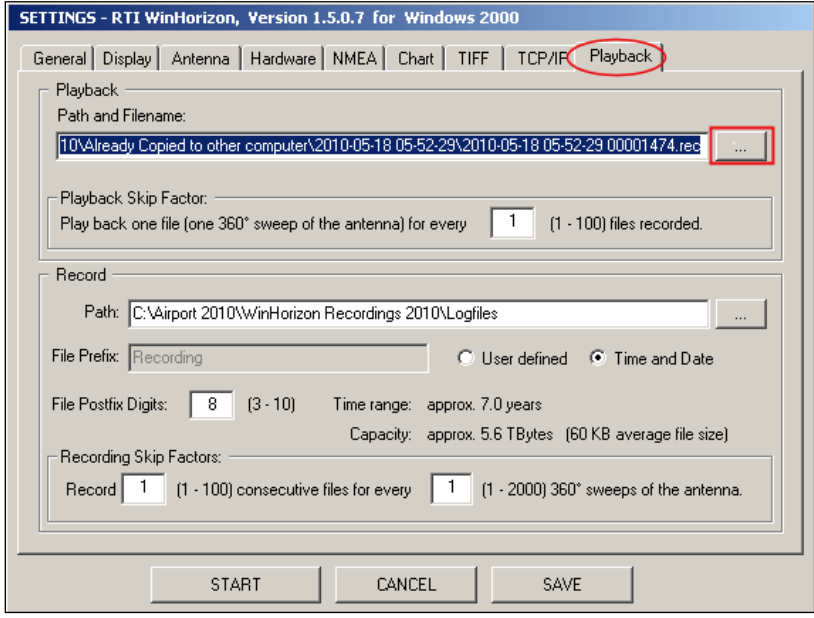

## **Figure 2. WinHorizon Playback Tab.**

- 7. In WinHorizon, click **PLAYBACK** icon under "MODE"
- 8. Click the **ON** button midscreen on the right hand side, then hit **STBY** to start playback (Fig.3)
- 9. Ensure the image is pointing True North or adjust it in *Heading* Offset under **SET**
- 10. Click on the **DISP** tab under MAIN and set the colours to 256 to see a more clear, contrasted image (Fig.4)

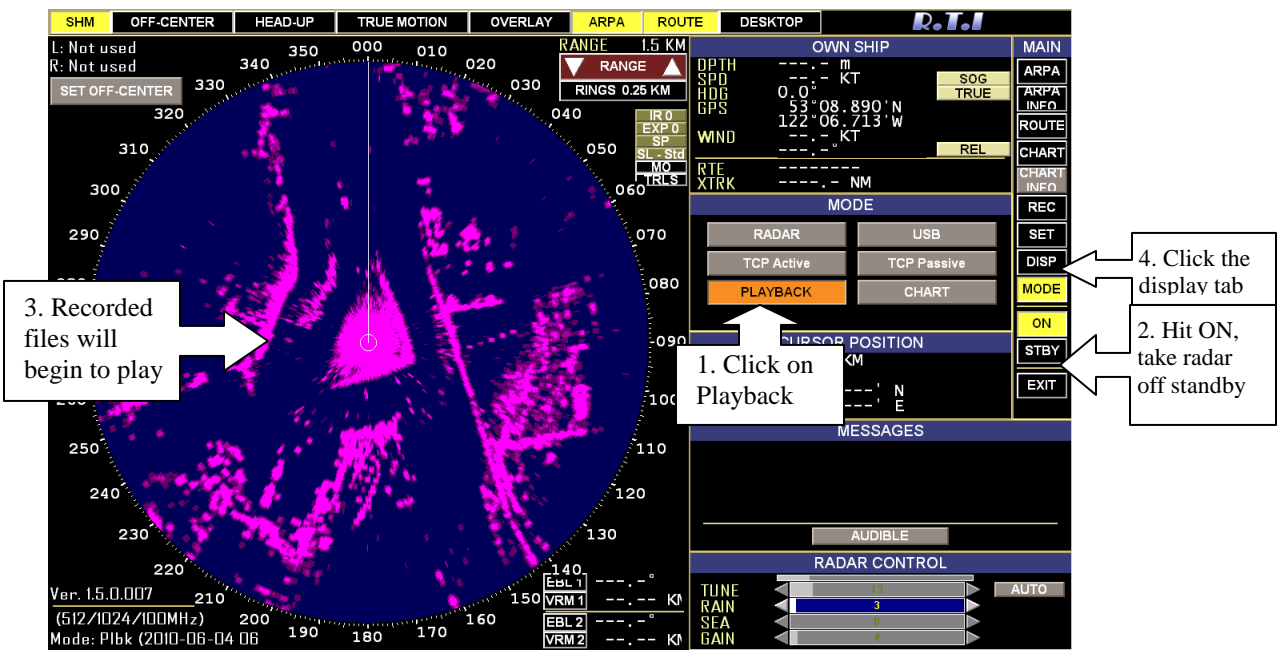

**Figure 3. WinHorizon Playback for recording files.**

**Hartley, M.I., Kennedy, L., Loots,S. 2011. 4.1 Setting up WinHorizon in Playback Mode - Personalized NRES, UNBC www.unbc.ca/avian-movement**

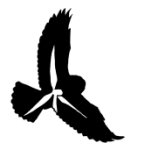

**RADAR PROTOCOLS 4.1 Setting up WinHorizon in Playback Mode -Personalized** Updated: March 31, 2011

**Contact: Ken A. Otter** Natural Resources & Environmental Studies, UNBC tel: 250-960-5019 fax: 250-960-5539 email: otterk@unbc.ca www.unbc.ca/avian-movement

**UNBC** UNIVERSITY OF **COLUMBIA** 

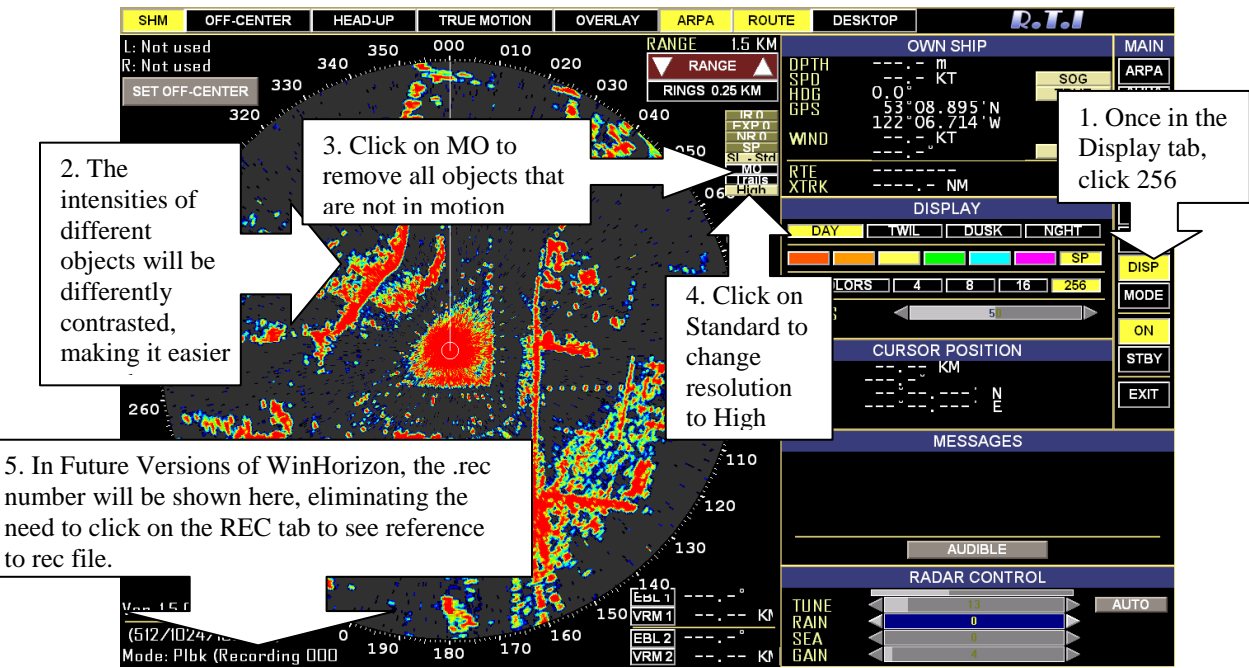

**Figure 4. The WinHorizon Version 1.5.0.12 radar screen with 256 colours and high resolution. Tips for Finding a Target:**

- a. Use the bearings and distance from Excel field data files to estimate where the target will appear in WinHorizon
- b. Click the MO (motion removal) button on the top left of the radar screen (Fig.4)
	- i. This will dampen the returns on features that are not moving and highlight the ones that are  $(Fig. 5)$

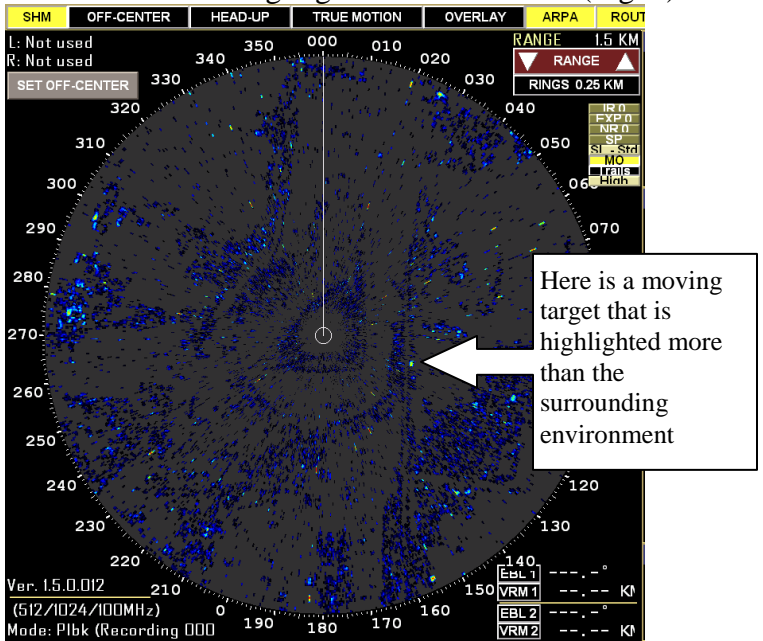

 **Figure 5. Image of WinHorizon Radar screen with Motion Removal on.**

**Hartley, M.I., Kennedy, L., Loots,S. 2011. 4.1 Setting up WinHorizon in Playback Mode - Personalized NRES, UNBC www.unbc.ca/avian-movement**

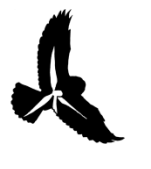

 $\mathbf{U}\mathsf{N}\mathsf{B}\mathsf{C}$  university of  $\mathsf{S}\mathsf{D}$  and  $\mathsf{S}\mathsf{D}$  columbia

- c. Use the OFF-CENTRE button to look at an area of interest
	- i. Click on the Standard button to change resolution to High. (Fig 4)
	- ii. On the top left corner of the radar screen, click the OFF-CENTER button
	- iii. Click SET OFF-CENTRE and click and drag the circular radar screen display to the area of interest (Fig. 6)
	- iv. The OFF-CENTRE feature only works if the image is in standard resolution
		- 1. On high resolution, you can still drag the image across to where you want to see, but the area beyond the original circle does not fill in
- d. Use the **RANGE** button in the top right corner of the radar screen to zoom in and out (Fig.6)

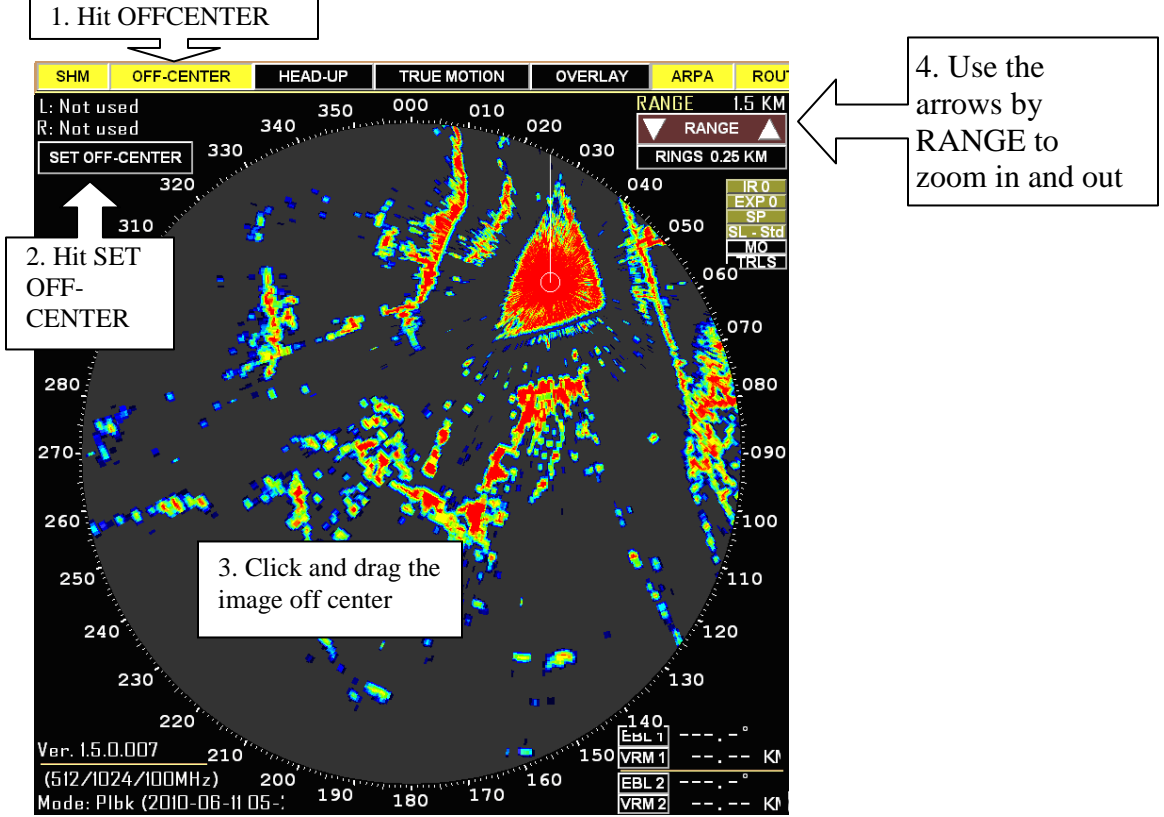

**Figure 6. WinHorizon Radar screen set off center.**

- e. Enter the REC tab and write down the record number that the target is first and last seen on the screen
- f. To exit out of OFF-CENTER mode, click the OFF-CENTER button at the top left side of the screen
- g. You cannot fast-forward or rewind the records, you must turn off the playback (STBY>ON>YES) and then turn it back on (ON>STBY) to restart your records from the beginning and give you a new output file

**Hartley, M.I., Kennedy, L., Loots,S. 2011. 4.1 Setting up WinHorizon in Playback Mode - Personalized NRES, UNBC www.unbc.ca/avian-movement**